## **Installing Web Application Platform manually**

Here you can learn how to install and configure Web Application Platform with its services, such as Cameo Collaborator, Resources, etc.

Web Application Platform with its services can run on the following third-party web containers that work with Java 17:

- Apache Tomcat
- GlassFish
- WildFly
- Eclipse Jetty

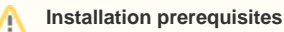

- You must have a working instance of [Teamwork Cloud.](https://docs.nomagic.com/display/TWCloud2022x/Teamwork+Cloud+Documentation)
- If you intend to install the Cameo Collaborator for Teamwork Cloud application, make sure that the [FlexNet license server](https://docs.nomagic.com/display/IL2022xR2/FlexNet+license+server+installation+and+licensing) is installed

beforehand.

## To install the Web Application Platform

- Before installing Web Application Platform, make sure you know Teamwork Cloud, Authentication server and FLEXnet server data, such as the
- 1. Do<del>WANDaU</del>PahOfn报aPaUPaAa appliReitoYsewellPassekPlePtentahadeta which thatฟebiApplication Platform will run. For installation instructions,
- see the documentation of the server you intend to install. Community in the Web "About Platform" Hoffston number> <operating system> no install zip file, which includes the the following web<br>[Download](https://docs.nomagic.com/display/NMDOC/Downloading+installation+files) and extract the Web\_App\_Platform\_<version number>\_<operating system>\_no\_install.z
- 2.
- 3. Goborthe renestall\_root>/shared/conf directory.
- 4. Open to edit the webappplatform.properties file, read the comments with property descriptions, and specify the following:  $^{\circ}$  admin.war
	- Web Application Platform properties
	- $\bullet$ Te**authentication.war**ver properties
	- Authentication server properties
	- 5 und aborator.war er prop<br>FlexNet server properties
	- Platform ment is a discovery-related properties
- 5. If you want to install Authentication server (authentication.war) together with Web Application Platform, do the following:
	- a. Gooddheelentieinsdiallogoutar/shared/conf directory.
	- b. Open to edit the *authserver properties* file, read the comments with property descriptions, and specify the following properties: reports.water connection parameters
		- resources. Wal properties
		- [Keystore properties](https://docs.nomagic.com/display/TWCloud2022x/Keystore+parameters)
- 6. Place the websappple tfearge mapp west file (and the authserver properties file if you intend to install the Authentication server) into the location that is on the classpath of the web application container you have installed.<br>  $\circ$  simulation.war

 $amn$ le **Example**<br>Low have installed Apache Tomcat 9.0 or a later version, you can choose from the following options (refer to server documentation for all

## available options)

- After installing Web Application Platform, it is recommended to disable the web container (e.g., Apache Tomcat) on the machine where The Policiations, e.g., webapp.war, admin.war, collaborator.war, resources.war, etc.
- 8. Open a web browser and navigate to http(s)://<host>:<container\_port>/<platform\_root>/. You should see a blank page. Teamwork Cloud is installed. Place the webappplatform.properties file in the <tomcat\_home>/shared/conf directory. Then open the <tomcat\_home>/conf/catalina. 9. When the installation is finished, update the **authentication.redirect.uri.whitelist** property in the authserver.properties file by adding the Web Application Platform address http(s)://<domain\_name>:<port>/webapp as its value. properties file and set the **shared.loader** property as **shared.loader="<catalina\_base>/shared/conf"**.
- 
- 10. If you chose to install Cameo Collaborator for Teamwork Cloud, [apply the Cameo Collaborator license](https://docs.nomagic.com/display/CC4TWC2022x/Licensing+information#Licensinginformation-Applyingalicense).<br>Place the webappplatform.properties file in a custom directory. Add the path to the directory to the list of shared c

defined by the "shared.loader" property in the *\${tomcat.home}/conf/catalina.properties* file.<br>Once Web Application Platform with plugins is installed, access it by opening a web browser and navigating to *http(s)://<doma* /resources. By default, the Web Application Platform uses the port 8443.

If you have installed a different web application server, refer to its user manual.

**(i) Starting Web Application Platform manually**<br>Jou want to [start Web Application Platform,](https://docs.nomagic.com/display/WAP2022x/Starting+and+stopping+Web+Application+Platform) start Zookeeper first and only then - Web Application Platform.

## **Related pages**

- **[Installing Web Application Platform on Windows](https://docs.nomagic.com/display/WAP2022x/Installing+Web+Application+Platform+on+Windows)**
- **[Installing Web Application Platform on Linux with GUI](https://docs.nomagic.com/display/WAP2022x/Installing+Web+Application+Platform+on+Linux+with+GUI)**